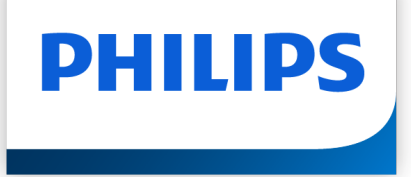

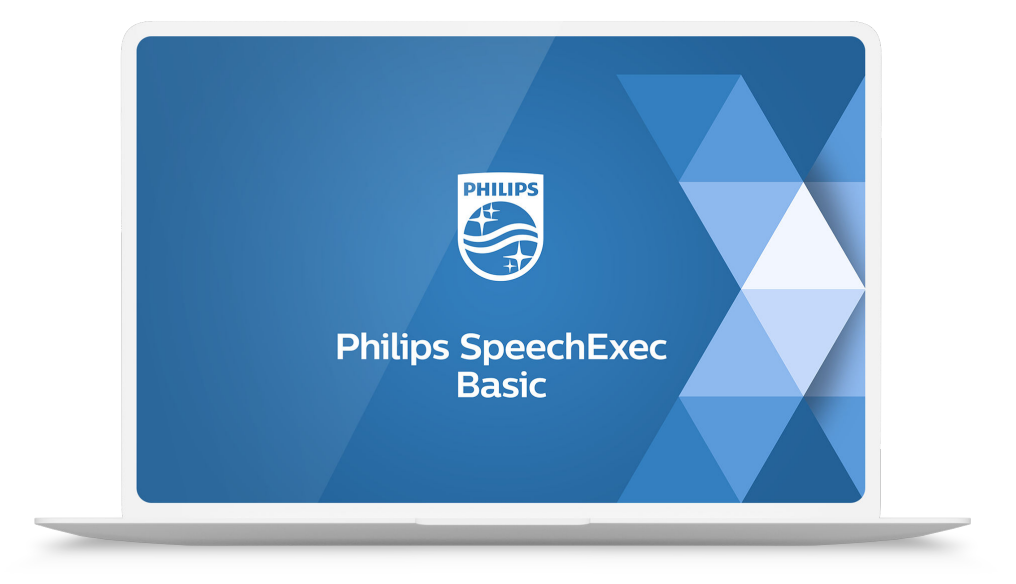

# SpeechExec Basic Dictate

Benutzerhandbuch

## Inhaltsverzeichnis

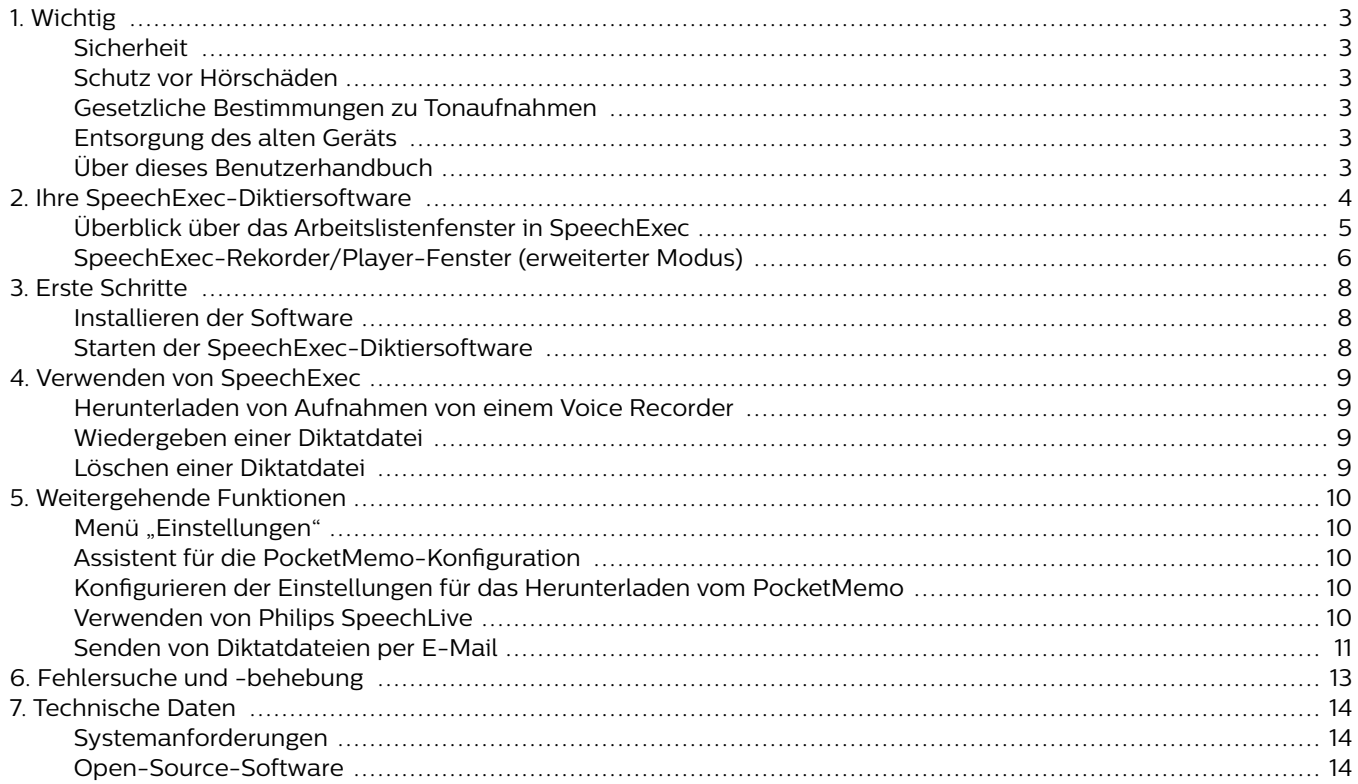

### <span id="page-2-0"></span>**1. Wichtig**

In diesem Handbuch werden die grundlegende Installation der SpeechExec-Software sowie deren Verwendung mit den Diktierprodukten SpeechMike, PocketMemo und SpeechAir beschrieben.

Bitte beachten Sie, dass nicht alle in diesem Handbuch erwähnten Geräte im Lieferumfang enthalten sein müssen. Beschreibungen von Geräten und Zubehör dienen lediglich zur Information. Aus ihnen lässt sich kein Anspruch darauf ableiten, dass diese Geräte oder Zubehörprodukte im Lieferumfang enthalten sind.

### **ANMERKUNG**

Wenn die Beschreibung eines Leistungsmerkmals mit dem Symbol <sup>PRO</sup> beginnt, steht das beschriebene Leistungsmerkmal Benutzern von SpeechExec Pro zur Verfügung.

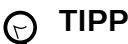

Weitere Informationen zur Verwendung von SpeechExec finden Sie durch Verwendung der Hilfefunktion (durch Drücken von F1 auf der Tastatur).

Philips behält sich das Recht vor, Produkte jederzeit zu ändern, ohne die Verpflichtung, frühere Produkte entsprechend anzupassen.

Die Informationen in diesem Handbuch werden für den bestimmungsgemäßen Gebrauch des Systems als angemessen erachtet. Wenn das Produkt oder einzelne Module oder Verfahren für andere als die hier angegebenen Zwecke verwendet werden, ist eine Bestätigung ihrer Zulässigkeit und Eignung einzuholen.

#### **Sicherheit**

Sichern Sie Ihre Dateien. Philips haftet nicht für den Verlust von Daten.

### **Schutz vor Hörschäden**

Beachten Sie beim Verwenden eines Kopfhörers Folgendes:

- Stellen Sie die Lautstärke des Geräts nicht zu hoch ein, um Hörschäden zu vermeiden.
- Stellen Sie die Lautstärke nur so hoch ein, dass Sie immer noch hören, was um Sie herum geschieht.
- Seien Sie in potenziellen Gefahrensituationen besonders vorsichtig und setzen Sie den Kopfhörer gegebenenfalls ab.

### **Gesetzliche Bestimmungen zu Tonaufnahmen**

• Die Verwendung der Aufnahmefunktion von Diktiergeräten unterliegt den gesetzlichen Bestimmungen Ihres

Landes. Beim Aufnehmen von Gesprächen oder Vorträgen sollten Sie außerdem die Privatsphäre und Persönlichkeitsrechte von Dritten beachten.

• Wenn Sie Telefongespräche aufnehmen möchten, prüfen Sie erst, ob dies in Ihrem Land rechtlich zulässig ist. In einigen Ländern sind Sie möglicherweise rechtlich dazu verpflichtet, den Gesprächspartner am Telefon zu informieren, dass Sie das Gespräch aufzeichnen.

### **Entsorgung des alten Geräts**

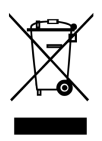

Wenn ein Gerät mit dem Symbol der durchgestrichenen Abfalltonne auf Rädern versehen ist, bedeutet dies, dass das Gerät unter die Bestimmungen der Richtlinie 2011/65/ EU fällt. Bitte informieren Sie sich über das für Ihren Standort geltende System zur getrennten Entsorgung elektrischer und elektronischer Produkte. Halten Sie sich an die jeweils geltenden gesetzlichen Vorschriften und entsorgen Sie Altgeräte nicht über den normalen Hausmüll. Eine ordnungsgemäße Entsorgung von Altgeräten hilft, mögliche negative Auswirkungen auf die Umwelt und die Gesundheit zu vermeiden.

#### **Über dieses Benutzerhandbuch**

Auf den folgenden Seiten erhalten Sie einen Überblick über die Software. In den sich daran anschließenden Kapiteln dieses Benutzerhandbuchs finden Sie ausführliche Beschreibungen. Lesen Sie sich die Anweisungen bitte sorgfältig durch.

### **ANMERKUNG**

Mit diesem Symbol werden Informationen gekennzeichnet, die Sie beachten sollten, wenn Sie die Software nutzen.

#### **TIPP**

Mit diesem Symbol werden Informationen gekennzeichnet, die Ihnen dabei helfen, die Software effizienter oder einfacher zu nutzen.

### **ACHTUNG**

Mit diesem Symbol werden Warnungen gekennzeichnet, die Sie beachten sollten, um das Gerät vor Beschädigung oder Datenverlust zu schützen. Ein unsachgemäßer Umgang mit dem Gerät kann zu Schäden führen.

### <span id="page-3-0"></span>**2. Ihre SpeechExec-Diktiersoftware**

Vielen Dank für Ihren Kauf und herzlich willkommen bei Philips!

Auf der folgenden Website finden Sie im Rahmen des von Philips angebotenen Services umfassende Informationen in Form von Benutzerhandbüchern, Softwaredownloads, Garantieinformationen und vielem mehr: [www.phi](http://www.philips.com/dictation)[lips.com/dictation](http://www.philips.com/dictation).

### <span id="page-4-0"></span>**Überblick über das Arbeitslistenfenster in SpeechExec**

In der Arbeitsliste können Sie die Diktatdateiliste verwalten, Diktateigenschaften festlegen und verschiedene Einstellungen ändern.

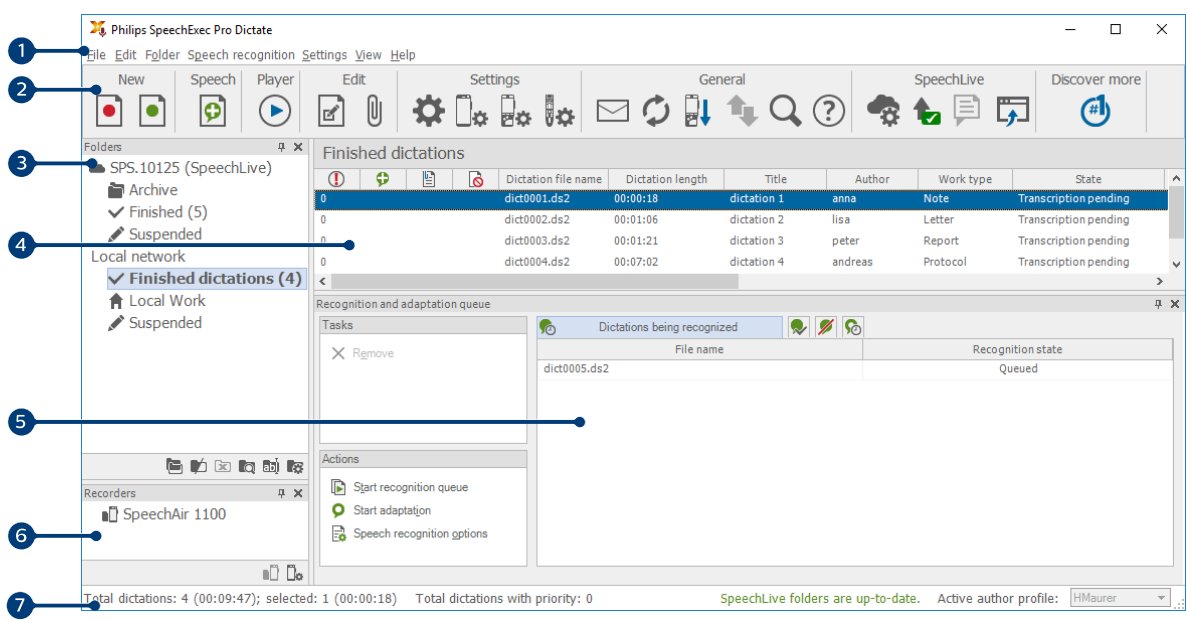

- 1. In der oben über die Breite verlaufenden Menüleiste sind Befehle in Menüs organisiert.
- 2. Die Symbolleiste enthält Symbole für Funktionen zum Erstellen, Wiedergeben und Bearbeiten von Diktatdateien. Dabei werden zusammengehörige Funktionssymbole jeweils zu einer Gruppe zusammengefasst.
	- **O** PRO Neue Diktatdatei erstellen
	- **D**<sup>FRO</sup> Neue Diktatdatei für Spracherkennung erstellen
	- **D**<sup>PRO</sup> Zur Spracherkennungswarteschlange hinzufügen
	- Ausgewählte Diktatdatei im SpeechExec Player-Fenster öffnen
	- Wiedergabe der ausgewählten Diktatdatei starten/stoppen
	- Diktateigenschaften einer Datei anzeigen
	- <sup>0</sup> FRO</sup> Dokument anhängen
	- $\bigoplus$  Fenster "Allgemeine Einstellungen" öffnen
	- Fenster mit den Einstellungen für einen angeschlossenen Philips SpeechAir-Recorder öffnen
	- Fenster mit den Einstellungen für einen angeschlossenen Philips PocketMemo-Recorder anzeigen
	- **French Einstellungen für ein angeschlossenes Philips SpeechMike-Mikrofon öffnen**
	- G EIN Fenster mit den Einstellungen für ein angeschlossenes Philips SpeechOne Diktier-Headset öffnen
	- $\boxdot$  Neue E-Mail-Nachricht mit der ausgewählten Diktatdatei als Anhang erstellen
	- $\mathcal Q$  In der Arbeitsliste angezeigte Informationen aktualisieren
	- Download von einem angeschlossenen Philips PocketMemo-Recorder auf einen Computer starten
	- **1. BRO E-Mails mit Diktaten über ein verbundenes E-Mail-System senden**
	- Nach Einträgen in der Diktatliste suchen
	- Programmhilfe öffnen
	- **B** Fenster "SpeechLive-Einstellungen" anzeigen
	- Diktatdateien anzeigen, die sich in der Warteschlange zum Hochladen nach SpeechLive befinden
	- Diktat an den SpeechLive-Schreibservice senden
	- **PA** Diktat vom SpeechLive-Schreibservice abrufen
- <span id="page-5-0"></span>Diktat an den SpeechLive-Spracherkennungsservice senden
- Zur SpeechLive Login-Webseite gehen
- Mehr über Diktierprodukte von Philips herausfinden

#### **ANMERKUNG**  $\overline{\mathbf{z}}$

Um die Symbolleiste anzupassen, klicken Sie in der Menüleiste auf **Einstellungen > Allgemeine Einstellungen** und wählen Sie **Arbeitsliste > Werkzeugleiste**. Wählen Sie in der linken Spalte das Symbol aus, das Sie hinzufügen möchten, und klicken Sie auf **Element hinzufügen**.

- 3. In der Ordnerliste wird die Ordnerstruktur angezeigt. Die Struktur hängt von den persönlichen bzw. vorkonfigurierten Einstellungen ab. Klicken Sie auf den Pfeil links neben einem Ordner, um die Struktur zu öffnen, sodass Sie die Unterordner sehen.
- 4. In der Diktatdateiliste werden Informationen zu den Diktatdateien im ausgewählten Ordner angezeigt. In den einzelnen Spalten werden die Eigenschaften der Diktatdateien aufgeführt. Sie können den Fokus zwischen Baumstruktur und Diktatliste verschieben, indem Sie in das betreffende Fenster klicken.
- 5. Im Bereich Erkennungs- und Adaptionswarteschlange werden Informationen zu den Diktatdateien angezeigt, die zur Offline-Spracherkennung gesendet wurden.
- 6. Anzeige der Geräte: Der Bereich zur Anzeige der Geräte wird angezeigt, wenn ein PocketMemo oder SpeechAir angeschlossen ist. Über diesen Bereich können Sie die auf dem PocketMemo oder SpeechAir gespeicherten Diktatdateien ansehen und wiedergeben sowie die Einstellungen des angeschlossenen Geräts konfigurieren.
- 7. In der Statusleiste unten im Fenster werden Informationen zur Diktatverwaltung angezeigt, z. B. die Anzahl der Diktatdateien im ausgewählten Ordner, die Anzahl der Diktatdateien mit Priorität sowie der Name des derzeitigen Benutzers.
	- REI PRO Aktives Autorprofil: Wählen Sie in der Dropdown-Liste das Autorprofil aus.

### **SpeechExec-Rekorder/Player-Fenster (erweiterter Modus)**

Mit dem Rekorder/Player-Modul können Benutzer Audiodateien aufnehmen und wiedergeben.

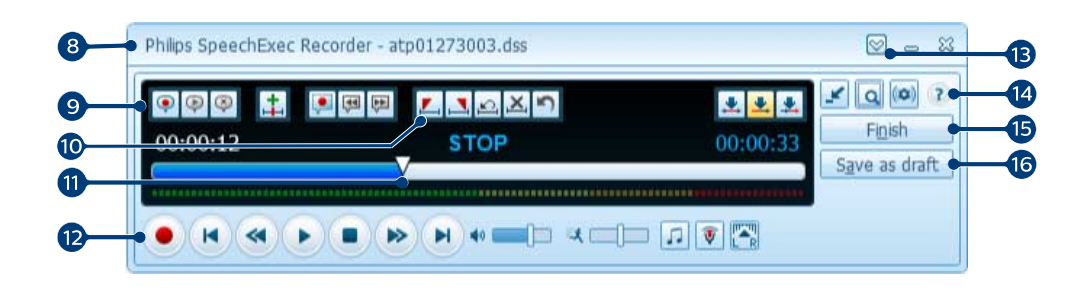

- 8. In der Titelleiste wird der Dateiname angezeigt.
- 9. Anweisungen sind aufgezeichnete Kommentare des Autors, die an die betreffende Schreibkraft gerichtet sind.
	- **Spezielle Anweisung aufnehmen**
	- **Spezielle Anweisung wiedergeben**
	- **Spezielle Anweisung löschen**
	- **t.** PRO Indexmarkierung einfügen
	- **P RRG** Gesprochene Anweisung aufnehmen
	- Zur vorhergehenden gesprochenen Anweisung springen
	- ₹ Zur nächsten gesprochenen Anweisung springen
- 10. Steuerungs- und Positionsschaltflächen:
	- **L** PRO Anfang eines zu löschenden Abschnitts markieren
	- **Ende eines zu löschenden Abschnitts markieren**
- **Löschmarkierungen entfernen**
- **X** PRO Markierten Abschnitt löschen
- **D**<sup>PRO</sup> Letzten Löschvorgang rückgängig machen
- Wechseln zwischen den Modi **Einfügen**, **Überschreiben** und **Anhängen**.
- 11. Positionsschieberegler: Zeigt während der Aufnahme oder Wiedergabe einer Audiodatei Informationen wie Dateilänge und aktuelle Position in der Datei an. Die Länge der Aufnahme wird über dem Schieberegler im Format HH:MM:SS (Stunden:Minuten:Sekunden) dargestellt.
- 12. Audioleiste:
	- **PRO** Aufnahme starten/stoppen
	- Wiedergabe starten/unterbrechen
	- Aktuelle Aktion (Aufnehmen, Wiedergeben) stoppen
	- **D** Zum Anfang des Diktats springen
	- Schneller Rücklauf
	- Schneller Vorlauf
	- **D** Zum Ende des Diktats springen
	- Wiedergabelautstärke einstellen
	- **X** Wiedergabegeschwindigkeit einstellen
	- Wiedergabeton einstellen
	- <sup>® PRO</sup> Aufnahmelautstärke einstellen
	- Wiedergabebalance einstellen
- 13. Menüleiste anzeigen/ausblenden
- 14. Player-Fenster zwischen kompaktem und erweitertem Modus umschalten
	- **Fenster mit Diktateigenschaften anzeigen**
	- **(c)** PRO Fenster mit Audioeinstellungen anzeigen
	- Programmhilfe öffnen
- 15. Fertig stellen: Schließt die Diktatdatei und markiert sie als fertig gestellt. Die Diktatdatei wird in den Ordner **Fertig gestellt** verschoben.
- 16. <sup>© mo</sup> Als Entwurf speichern: Schließt die Diktatdatei und markiert sie als unterbrochen, d. h. als Datei, an der vorübergehend nicht gearbeitet wird, die aber zu einem späteren Zeitpunkt fertig gestellt werden soll.

### <span id="page-7-0"></span>**3. Erste Schritte**

### **Installieren der Software**

#### **ANMERKUNG**

- Wir empfehlen für alle Betriebssysteme, vor dem Installieren von SpeechExec das jeweils aktuelle Servicepack zu installieren.
- Zum Offline-Arbeiten benötigt SpeechExec alle 7 Tage eine Internetverbindung.
- Für die Installation der Software sind Administratorrechte erforderlich. Wenn Sie weitere Hilfe benötigen, wenden Sie sich an Ihren Administrator.
- Für die Installation von SpeechExec ist ein Abonnement Produktschlüssel erforderlich (beginnend mit "SDBI-112-..." oder "STBI-112-..."). Den Produktschlüssel finden Sie auf dem Beilageblatt in der Verpackung oder aufgedruckt im Inneren der Verpackung.
- Bewahren Sie ihn an einem sicheren Ort auf und halten Sie ihn bei Support-Anfragen bereit. Verloren gegangene Produktschlüssel können nicht wiederhergestellt werden!
- 1. Laden Sie die Installationsdatei von [www.speeche](http://www.speechexec.com/install)[xec.com/install.](http://www.speechexec.com/install)
- 2. Entpacken Sie die heruntergeladene Datei und starten Sie die setup.exe Datei.
- 3. Wenn Sie gefragt werden, ob die Anwendung Änderungen an Ihrem Computer vornehmen darf, klicken Sie auf **Ja**.
- 4. Befolgen Sie die Bildschirmanweisungen des Setup-Programms.

#### **Starten der SpeechExec-Diktiersoft-**

#### **ware**

Wenn unter **Einstellungen > Allgemeine Einstellungen > Arbeitsliste > Start**, die Option zum automatischen Starten von SpeechExec ausgewählt wurde, öffnet sich das Programm automatisch, nachdem Ihr Computer gestartet wurde.

Zum manuellen Starten des Programms öffnen Sie das Windows-Startmenü und klicken Sie auf **Philips SpeechExec Dictate**.

#### **Erstellen eines SpeechExec-Benutzerprofils**

Bei der ersten Verwendung von SpeechExec werden Sie von einem Assistenten Schritt für Schritt durch den Konfigurationsprozess zur Erstellung eines neuen Benutzerprofils und zur Konfiguration Ihrer ersten Basiseinstellungen geführt.

Führen Sie die folgenden Aufgaben aus, indem Sie die entsprechenden Anweisungen auf dem Bildschirm befolgen:

- Eingeben eines Autornamens, anhand dessen identifiziert werden kann, von wem das jeweilige Diktat stammt
- Starten eines weiteren Assistenten, um SpeechLive zu konfigurieren
- Definieren des Namens und (Netzwerk-)Pfades, unter dem Ihre fertig gestellten Diktate gespeichert werden sollen
- Festlegen des Standard-**Arbeitstyps** ("Notiz", "Brief", "Bericht", "Protokoll" oder "Zusammenfassung") neu erstellter Diktate
- Starten eines weiteren Assistenten, um ein PocketMemo oder SpeechAir zu konfigurieren.

#### Neustarten des Benutzerassistenten

Sie können den Benutzerassistenten jederzeit neu starten, um ihn erneut zu verwenden.

- 1. Gehen Sie zu **Einstellungen > Allgemeine Einstellungen > Arbeitsliste > Start**.
- 2. Markieren Sie das Kästchen neben **Assistent für neue Benutzer starten**.
- 3. Klicken Sie auf **Übernehmen** und dann auf **OK**. ← Wenn Sie SpeechExec das nächste Mal starten, wird der Benutzerassistent automatisch geöffnet.

#### **ANMERKUNG**

• Die Einstellungen können später über das Menü "Einstellungen" geändert werden. Weitere Informationen dazu finden Sie unter [Menü](#page-9-0) ["Einstellungen" \[10\].](#page-9-0)

#### **TIPP**  $\odot$

Wenn Sie in einem Netzwerk arbeiten, wählen Sie für die Speicherung fertig gestellter Diktate einen Ordner auf einem Netzlaufwerk aus. Schreibkräfte können dann auf diesen Ordner zugreifen und ihre "Bereit"-Ordner Ihrem Fertig gestellt-Ordner.

#### **SpeechExec-Hilfe**

Ausführliche Informationen zur Verwendung der SpeechExec-Software finden Sie in der Hilfe. So öffnen Sie die Hilfe:

- Drücken Sie auf der Tastatur die Taste**F1**.
- Klicken Sie in der Symbolleiste in der Arbeitsliste oder im Recorder-Fenster auf das Symbol ?

### <span id="page-8-0"></span>**4. Verwenden von SpeechExec**

Philips Geräte sind mit SpeechExec kompatibel und können auch zum Steuern des SpeechExec-Programms verwendet werden. Detaillierte Informationen können Sie in der mit dem Gerät gelieferten Dokumentation nachlesen.

#### **Herunterladen von Aufnahmen von einem Voice Recorder**

Mit der Philips SpeechExec-Software können Dateien, die mit einem PocketMemo- oder SpeechAir-Voice Recorder aufgenommen wurden, automatisch heruntergeladen, umgewandelt und weitergeleitet werden.

- 1. Nehmen Sie mit dem Voice Recorder ein Diktat auf.
- 2. Starten Sie SpeechExec.
- 3. Schließen Sie den PocketMemo- oder SpeechAir-Recorder über das USB-Kabel oder die USB-Dockingstation an den Computer an.
- 4. Die Diktate werden automatisch vom Recorder auf den Computer heruntergeladen und in den Ordner **Fertig gestellt** der Arbeitsliste verschoben.

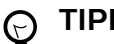

#### **TIPP**

Welche Dateien nach dem Anschließen eines Recorders auf welche Art und Weise heruntergeladen werden, kann im SpeechExec-Menü "Einstellungen" oder mit dem Konfigurationsassistenten konfiguriert werden.

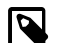

#### **ANMERKUNG**

Wenn der Recorder zum ersten Mal an den Computer angeschlossen wird, erkennt Windows ein neues Gerät und installiert automatisch die erforderlichen Treiber. Nach Abschluss der Installation werden Sie gegebenenfalls von Windows aufgefordert, den Computer neu zu starten.

#### **Wiedergeben einer Diktatdatei**

#### **Wiedergabe im Arbeitslistenfenster**

Wenn Sie die Wiedergabe einer Diktatdatei starten/stoppen möchten, klicken Sie in der Symbolleiste der Arbeitsliste auf das Symbol  $\odot$ .

#### **Löschen einer Diktatdatei**

#### **Vollständiges Löschen einer Diktatdatei**

1. Wählen Sie in der Arbeitsliste die zu löschenden Diktatdateien aus. Wenn Sie mehrere Dateien auswählen möchten, drücken Sie die Umschalttaste auf der Tastatur, halten Sie sie gedrückt und klicken Sie auf die auszuwählenden Dateien.

2. Klicken Sie in der Menüleiste auf **Bearbeiten > Löschen**, oder drücken Sie die Entf-Taste auf der Tastatur, um die ausgewählten Diktatdateien zu löschen.

### <span id="page-9-0"></span>**5. Weitergehende Funktionen**

#### **Menü "Einstellungen"**

Im Fenster **Allgemeine Einstellungen** können verschiedene Anwendungseinstellungen angepasst werden, von Diktieroptionen über Verschlüsselungseinstellungen, Benutzerprofile, Lieferregeln und Einstellungen für Softwareaktualisierungen bis zu Arbeitslistenoptionen. Außerdem können Sie in diesem Menü Ihr PocketMemo, Ihr SpeechMike, Ihr SpeechAir, Ihr SpeechOne und Ihren Fußschalter sowie die Recorder/Player-Einstellungen konfigurieren.

- 1. Klicken Sie in der Menüleiste auf **Einstellungen > Allge**meine Einstellungen, um das Menü "Einstellungen" zu öffnen. Der linke Fensterbereich enthält eine Liste der verfügbaren Einstellungen.
- 2. Wählen Sie in der Liste eine Einstellung aus. Daraufhin werden im rechten Fensterbereich die verfügbaren Optionen für diese Einstellung angezeigt.
- 3. Klicken Sie auf **Übernehmen**, um die Änderungen zu speichern, oder auf **OK**, um die Einstellungen zu speichern und das Fenster zu schließen.

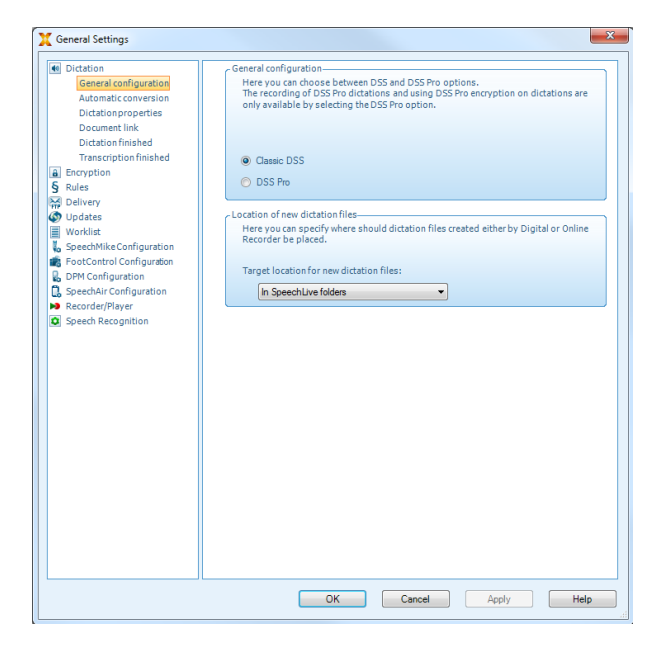

### **ANMERKUNG**

Ihr Systemadministrator kann alle oder einige der Einstellungen vorkonfigurieren und sperren. Gesperrte Einstellungen können vom Benutzer nicht geändert werden.

#### **Assistent für die PocketMemo-Konfiguration**

Der Assistent für die PocketMemo-Konfiguration leitet Sie durch die Schritte zum Konfigurieren und Einstellen des PocketMemo.

1. Vergewissern Sie sich, dass das PocketMemo eingeschaltet ist, und schließen Sie das Gerät über ein USB-Kabel an den Computer an.

- 2. Starten Sie die Philips SpeechExec-Software.
- 3. Klicken Sie in der Menüleiste auf **Einstellungen > Allgemeine Einstellungen** und klicken Sie in der Liste links auf **DPM Konfiguration > DPM-Assistent**.
- 4. Klicken Sie auf die Schaltfläche **Assistent starten...**, um den Assistenten zu öffnen. Befolgen Sie die Anweisungen auf dem Bildschirm, um das PocketMemo anzupassen.
- 5. Klicken Sie auf die Schaltfläche **Fertig stellen**, um den Assistenten zu schließen und die Übertragung der neuen Einstellungen auf das PocketMemo zu bestätigen.

### **Konfigurieren der Einstellungen für das Herunterladen vom PocketMemo**

Welche Dateien nach dem Anschließen eines PocketMemo auf welche Art und Weise heruntergeladen werden, kann im Menü "Einstellungen" konfiguriert werden.

- 1. Vergewissern Sie sich, dass das PocketMemo eingeschaltet ist, und schließen Sie das Gerät über ein USB-Kabel an den Computer an.
- 2. Klicken Sie in der Menüleiste auf **Einstellungen > Allgemeine Einstellungen** und wählen Sie in der Liste links **DPM Konfiguration > DPM-Einstellungen**.
- 3. Klicken Sie auf die Schaltfläche **Konfiguration starten...**. **→ Das Fenster Rekorder-Konfiguration** erscheint.
- 4. Klicken Sie im linken Fensterbereich auf **Herunterladen**.
- 5. Wählen Sie aus, welche Dateien vom PocketMemo heruntergeladen werden sollen. In den "Herunterladen"-Einstellungen kann auch angegeben werden, dass die Dateien nach dem Herunterladen vom PocketMemo gelöscht werden sollen.
- 6. Klicken Sie auf **OK**, um die Einstellungen zu speichern und das Fenster zu schließen.

#### **Verwenden von Philips SpeechLive**

Philips SpeechLive ist eine Cloud-Diktierlösung, mit der Sie jederzeit und überall mit maximaler Dateisicherheit Diktatdateien speichern, öffnen und teilen können.

Damit Sie Diktate an SpeechLive senden können, müssen Sie über ein gültiges SpeechLive-Konto verfügen. Wenn Sie SpeechLive bisher noch nicht genutzt haben, erstellen Sie untert [www.speechlive.com](http://www.speechlive.com) ein neues Benutzerkonto.

#### **Konfigurieren von SpeechLive**

1. Klicken Sie in der Symbolleiste auf das Symbol **Speech-**Live starten

← Das Fenster Assistent für die SpeechLive-Konfiguration erscheint.

- 2. Geben Sie unter **E-Mail** Ihre E-Mail-Adresse und unter **Kennwort** Ihr Kennwort ein.
- 3. Klicken Sie auf **Weiter**.

← Damit ist die SpeechExec-Diktiersoftware mit Ihrem SpeechLive-Benutzerkonto verknüpft.

### <span id="page-10-0"></span>**ANMERKUNG**

Weitere Informationen zum Verwenden von SpeechLive und der SpeechLive-Services, finden Sie unter: [speechlive.com/help](http://www.speechlive.com/help).

#### **Senden von Diktatdateien per E-Mail**

In SpeechExec ist es möglich, Diktatdateien per E-Mail direkt an die Schreibkraft oder einen anderen Empfänger zu senden.

### **ANMERKUNG**

Wenn keine Verbindung zum Internet vorhanden ist, steht die Option "QuickSend" (sofern aktiviert) nicht zur Verfügung. Die Diktatdateien werden dann im Ordner **Ausgangskorb** gespeichert. Sie können diese Dateien senden, sobald wieder eine Verbindung mit dem Internet besteht.

#### **Einrichten eines E-Mail-Profils**

Um Diktatdateien direkt von SpeechExec aus und ohne Verwendung eines auf dem Computer installierten E-Mail-Programms versenden zu können, müssen Sie ein E-Mail-Profil einrichten.

#### **ANMERKUNG**

Wurde kein E-Mail-Profil eingerichtet, werden E-Mails über das Standard-E-Mail-Programm des Computers (z. B. Microsoft Outlook) versendet.

So richten Sie ein E-Mail-Profil ein:

- 1. Klicken Sie in der Menüleiste auf **Einstellungen > Allge**meine Einstellungen, um das Menü "Einstellungen" zu öffnen. Wählen Sie dann in der Liste links **Lieferung > E-Mail**.
- 2. Deaktivieren Sie die Option **Standard-E-MailProgramm zum Senden von Diktaten verwenden (Quick-Send)**.
- 3. Klicken Sie auf die Schaltfläche **Hinzufügen...**, um ein neues Profil anzulegen. Wählen Sie einen Profiltyp aus, geben Sie einen Profilnamen ein und klicken Sie auf **OK**.

 $\rightarrow$  Das Fenster mit den Einstellungen für das ausgewählte Profil erscheint.

4. Legen Sie die gewünschten Einstellungen für das ausgewählte Profil fest und klicken Sie zum Speichern der Einstellungen auf **OK**.

#### **Manuelles Senden von Diktatdateien per E-Mail**

Über die Option "QuickSend" und Ihr Standard-E-Mail-Programm können Sie Diktatdateien manuell senden. Sie haben auch die Möglichkeit, Ihre Diktate zunächst im

Ordner **Ausgangskorb** zu speichern und Sie dann später gebündelt zu senden.

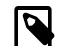

#### **ANMERKUNG**

Wenn Sie die Option "QuickSend" verwenden möchten, muss sie zuvor unter **Einstellungen > Allgemeine Einstellungen > Lieferung > E-Mail** aktiviert worden sein.

So übertragen Sie Diktatdateien manuell:

- 1. Wählen Sie in der Arbeitsliste eine oder mehrere Diktatdateien aus.
- 2. Klicken Sie auf das Symbol **Für E-Mail absenden**. ← Wenn Sie die Option "OuickSend" aktiviert haben, öffnet sich im Standard-E-Mail-Programm des Computers oder über das konfigurierte E-Mail-Profil ein E-Mail-Fenster mit den angehängten Diktatdateien. → Wenn Sie die Option "QuickSend" deaktiviert haben, werden die Diktatdateien im Ordner **Ausgangskorb** gespeichert, und für jede Diktatdatei öffnet sich ein eigenes E-Mail-Entwurfsfenster.
- 3. Geben Sie die Empfänger und den Text der E-Mail ein und hängen Sie zusätzliche Dateien an.
- 4. Wenn Sie die Option "QuickSend" aktiviert haben, klicken Sie auf **Senden**, um die E-Mail zu senden. Wenn Sie die Option "OuickSend" deaktiviert haben, klicken Sie auf **OK**, um das E-Mail-Entwurfsfenster zu schließen und die Diktatdateien später gebündelt zu senden.
- 5. Wenn Sie bereit sind, die Diktatdateien gebündelt zu senden, klicken Sie in der Symbolleiste auf **Senden**.  $\rightarrow$  Daraufhin werden alle Diktatdateien gesendet, die sich zu diesem Zeitpunkt im Ordner **Ausgangskorb** befinden. Weitere Informationen zum automatischen Senden der Diktatdateien im Ordner Ausgangskorb finden Sie unter [Automatisches Senden von Dik](#page-11-0)[tatdateien \[12\]](#page-11-0).

### **ANMERKUNG**

- Der Ordner **Ausgangskorb** ist standardmäßig ausgeblendet. Wenn er in der Ordnerliste angezeigt werden soll, klicken Sie in der Menüleiste auf **Einstellungen > Allgemeine Einstellungen** und wählen Sie in der Liste links **Arbeitsliste > Ordner** Wählen Sie **Ausgangskorb** und ändern Sie den Wert für die Option **Sichtbar** auf **Ja**.
- Pro E-Mail können maximal fünf Diktatdateien angehängt werden. Werden mehr als fünf Diktatdateien ausgewählt, erstellt SpeechExec für jede Gruppe von fünf Dateien eine neue E-Mail, die dann vom Benutzer manuell versendet werden muss.

#### <span id="page-11-0"></span>**Einrichten des automatischen Sendens von E-Mails**

Sie können festlegen, dass Diktatdateien automatisch per E-Mail gesendet werden, sobald Dateien vom Pocket Memo heruntergeladen werden.

#### PocketMemo:

- 1. Klicken Sie in der Menüleiste auf **Einstellungen > Allge**meine Einstellungen, um das Menü "Einstellungen" zu öffnen.
- 2. Wenn Sie festlegen möchten, dass Diktatdateien nach dem Herunterladen vom PocketMemo automatisch gesendet werden, wählen Sie **DPM Konfiguration > Lieferung nach Download**. Aktivieren Sie die Option **Email**. Klicken Sie optional auf die Schaltfläche **Konfigurieren**, um Standardinhalte für die E-Mail-Nachrichten festzulegen (Empfänger, Betreff, Text, Anhänge). ← Die Diktatdateien werden nun nach dem Herunterladen vom PocketMemo automatisch in den Ordner **Ausgangskorb** kopiert.
- 3. Klicken Sie in der Symbolleiste auf das Symbol **Senden**, um alle im Ordner **Ausgangskorb** gespeicherten Diktatdateien zu senden. Weitere Informationen zum automatischen Senden der Diktatdateien im Ordner Ausgangskorb finden Sie unter Automatisches Senden von Diktatdateien [12].

#### **ANMERKUNG** N

Der Ordner **Ausgangskorb** ist standardmäßig ausgeblendet. Wenn er in der Ordnerliste angezeigt werden soll, klicken Sie in der Menüleiste auf **Einstellungen > Allgemeine Einstellungen** und wählen Sie in der Liste links **Arbeitsliste > Ordner** Wählen Sie **Ausgangskorb** und ändern Sie den Wert für die Option **Sichtbar** auf **Ja**.

#### **Automatisches Senden von Diktatdateien**

Standardmäßig werden Diktatdateien im Ordner **Ausgangskorb** erst dann gesendet, wenn der Benutzer in der Symbolleiste auf das Symbol **Senden** klickt. Sie können diese Einstellung aber ändern und festlegen, dass Diktatdateien automatisch gesendet werden.

So richten Sie das automatische Senden von Diktaten ein:

- 1. Klicken Sie in der Menüleiste auf **Einstellungen > Allge**meine Einstellungen, um das Menü "Einstellungen" zu öffnen. Wählen Sie dann in der Liste links **Lieferung > Senden/Empfangen**.
- 2. Aktivieren Sie die Option **Automatisch senden und empfangen** und legen Sie das Intervall fest, in dem Diktatdateien automatisch gesendet werden sollen.
- 3. Klicken Sie auf **OK,** um die Einstellungen zu speichern. ← Die im Ordner Ausgangskorb gespeicherten Diktatdateien werden nun automatisch per E-Mail gesendet.

### <span id="page-12-0"></span>**6. Fehlersuche und -behebung**

Die folgende Tabelle enthält eine Übersicht über die häufigsten Probleme, auf die Sie im Zusammenhang mit der SpeechExec-Software stoßen könnten. Wenn es Ihnen nicht

gelingt, das Problem anhand dieser Informationen zu beheben, wenden Sie sich an den Philips Partner für Service und Support, bei dem Sie die Software gekauft haben.

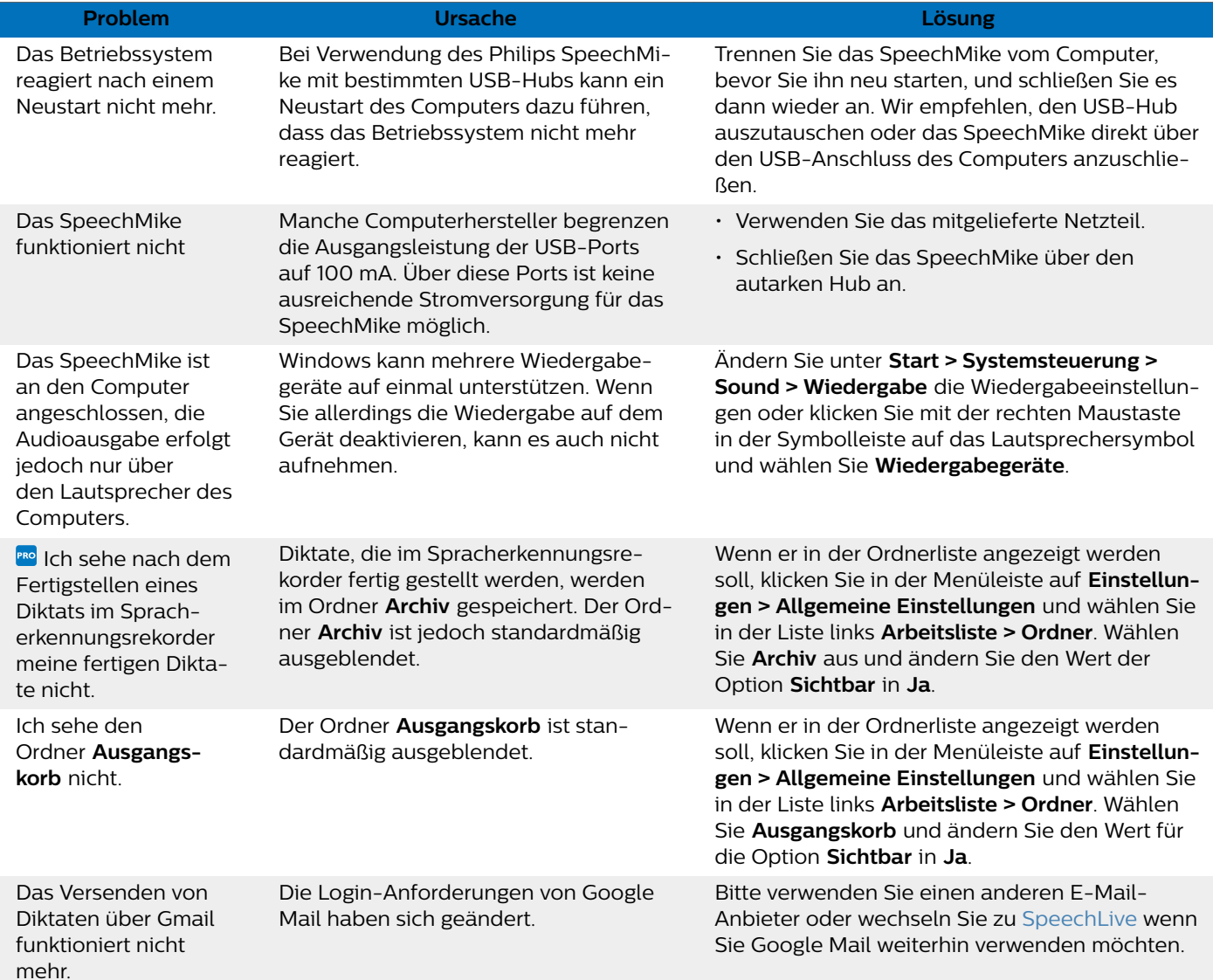

### <span id="page-13-0"></span>**7. Technische Daten**

### **Systemanforderungen**

#### **SpeechExec:**

- Prozessor: Intel Dual Core 1 GHz oder vergleichbarer AMD-Prozessor
- RAM:

Für die 64-Bit-Versionen von Microsoft Windows 10: 4 GB

- Freier Festplattenspeicherplatz: 2,5 GB Festplattenspeicherplatz für SpeechExec und Microsoft .NET Framework
- Browser: Die neueste Version von Google Chrome (Windows und Mac OS)
- Unterstützte Betriebssysteme: Microsoft Windows 10 (64-bit) Microsoft Windows 11 (64-bit)
- Grafikkarte: DirectX-konforme Grafikkarte mit Hardwarebeschleunigung empfohlen
- Sound: Soundkarte mit Unterstützung von 16-Bit-Aufnahmen
- Auf dem Windows-Betriebssystem muss Windows Media Player installiert sein
- Freier USB-Anschluss
- 3,5-mm-Kopfhöreranschluss
- Internetverbindung zur erforderlichen Softwareaktivierung

#### **Open-Source-Software**

In diesem Handbuch erwähnte Produkte können Open-Source-Software enthalten.

Speech Processing Solutions GmbH bietet hiermit auf Nachfrage die Bereitstellung einer vollständigen Kopie des entsprechenden Quellcodes an. Dies gilt für die in diesem Produkt verwendeten urheberrechtlich geschützten Open-Source-Softwarepakete, für die ein solches Angebot anhand der entsprechenden Lizenzen angefragt wurde. Dieses Angebot ist bis drei Jahre nach dem Kauf des Produkts gültig. Um den Quellcode zu erhalten, schreiben Sie bitte auf Englisch an folgende Adresse: info@speech.com.

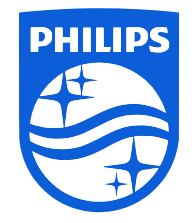

Ausgabedatum 2023-05-09

© 2023 Speech Processing Solutions GmbH. Alle Rechte vorbehalten.

Änderungen ohne vorherige Ankündigung vorbehalten. Philips und das Philips-Wappenschild sind eingetragene Warenzeichen von Koninklijke Philips N.V. und werden von Speech Processing Solutions GmbH unter Lizenz von Koninklijke Philips N.V. verwendet. Alle Warenzeichen sind das Eigentum ihrer jeweiligen Besitzer.